25

# UTILITIES

PastPerfect provides a variety of utilities to help you manage your data. Two of the most important are accessed from the Main Menu – **Backup** and **Reindex**. The other utilities are located within a drop-down menu at the upper right of the Main Menu screen. They are Global Update, Import, Export, Recycle Bin, Restore Backup, and System Information.

Figure 25-1 Backup & Reindex utilities on the Main Menu

| BACKUP & REINDEX          |
|---------------------------|
| Hard Drive <u>B</u> ackup |
| CD/DVD Backup             |
| Removable Backup          |
| Reinde <u>x</u>           |

# BACKUP

This utility is the most important! It allows you to save up to thirty PastPerfect data backups onto your hard drive. The data is compressed into a zip file to conserve disk space. Your data can also be saved on removable media such as CD, DVD, flash drive, or external hard drive for off site storage. Data, images, and multimedia files can be burned to a CD-R or DVD-R to create progressive backups. By placing just one backup on a CD or DVD and using a new disc for each backup, you create an archive of backups. Should you need to restore data from an older backup, you have those files saved. For the cost of discs and a few minutes of your time, you have peace of mind in knowing that your PastPerfect data may be recovered in the event of complete hardware failure.

We highly recommend that you back up your PastPerfect data every day that you work in the program. The process takes just a few minutes and someday, if disaster strikes, it will save you hundreds of hours. We also urge you to perform backups to removable media at least once a week. The hard drive backup is great for quick recoveries. However, if your hard drive fails, it will be of no use. The best way to ensure the safety of your valuable data is to back it up to removable media (CD, DVD, or external drive) and store it somewhere safe, away from your site.

If you are using PastPerfect in a network environment, it is suggested that all other users close out of PastPerfect while you make a backup, although it is not required. Your backup will still be made with the most recent copy of the data available.

#### HARD DRIVE BACKUP

To start the backup to your hard drive, click **Hard Drive Backup** in the **Backup & Reindex** section on the Main Menu. You will see the screen in Figure 25-2. Click the **Backup Data to Hard Drive** button. The data will be compressed into one file named "pp5backup.zip." By default this file will be placed in the C:\pp5\Backup folder on your local hard drive. When the backup is complete, the PastPerfect Backup screen will display the date, time, and file size.

| ackup screen | Backups       | Date & Time    | Size (bytes)   | Backup Commands                |
|--------------|---------------|----------------|----------------|--------------------------------|
|              | HD-Backup-1   | _              |                | Destante Desta de Libert Desta |
|              | HD-Backup-2   |                |                | Backup Data to Hard Drive      |
|              | HD-Backup-3   |                |                |                                |
|              | HD-Backup-4   |                |                | Backup Images & Multimedia to  |
|              | HD-Backup-5   |                |                | Hard Drive                     |
|              | HD-Backup-6   |                |                |                                |
|              | HD-Backup-7   |                |                |                                |
|              | HD-Backup-8   |                |                |                                |
|              | HD-Backup-9   |                |                |                                |
|              | HD-Backup-10  |                |                |                                |
|              | Images Backup |                |                |                                |
|              |               |                |                |                                |
|              |               | View More Back | up Information | Exit                           |

In a network environment with PastPerfect data residing on the file server, having each workstation back up the data to its own hard drive provides security against data loss. The backup will contain all the data on the server, not just data entered at the workstation.

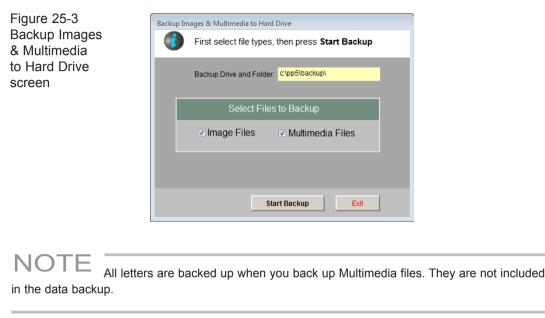

When you click **Backup Images & Multimedia to Hard Drive**, you may select either Image Files, Multimedia Files, or both, as seen in Figure 25-3. PastPerfect will make a copy of the images and/or multimedia files and paste them in the specified drive and folder. Please note that if your data, images and multimedia files are on the local hard drive, and you make an image/multimedia file backup to the hard drive, you will have two copies of these files, which may take up more hard drive space than you want. We advise making image and multimedia backups to a removable medium (CD, DVD or external drive). If you are in a network environment with PastPerfect data, images and multimedia files on a file server, making image and multimedia backups to a workstation hard drive, in addition to a removable medium, is a good idea in case of server hard drive failure.

The PastPerfect Backup screen shows the ten most recent data hard drive backups and the last image/multimedia file backup. When you click the **View More Backup Information** button, the Backup Log screen will open, seen in Figure 25-4. You have access to the dates, times and sizes of data hard drive backups numbered 11 through 30 on this computer. You can also see the most recent network-wide backups of data, images and multimedia files to hard drive, removable drive and CD/DVD, as well as a Backup Log.

| On this Computer Date & Time          |                | System Wid                                        | e Backups  |                                      |
|---------------------------------------|----------------|---------------------------------------------------|------------|--------------------------------------|
| HD-Backup-11                          | В              | ackup to Hard Drive                               | Backup     | to Removable Drive                   |
| HD-Backup-12                          | Data           | 11/09/2009 10:14                                  | Data       | 07/06/2009 12:10                     |
| HD-Backup-13                          | Images         | 11/10/2008 00:26                                  | Images     | 06/11/2009 18:09                     |
| HD-Backup-14                          | Multimedia     | 11/10/2008 00:26                                  | Multimedia | 06/11/2009 18:09                     |
| HD-Backup-15                          |                |                                                   |            | Backup to CD/DV                      |
| HD-Backup-16                          |                |                                                   | Data       | Backup to CD/DVE<br>11/09/2008 23:41 |
| HD-Backup-17                          |                |                                                   | Images     | 11 ::                                |
| HD-Backup-18                          |                |                                                   | Multimedia |                                      |
| HD-Backup-19                          | Backup Log     |                                                   | mulumedia  | 11                                   |
| HD-Backup-20                          |                | 10:14 Back up Data to I                           | Hard drive | -                                    |
| HD-Backup-21                          |                | 14:36 Back up Data to<br>11:29 Back up Data to    |            |                                      |
| HD-Backup-22                          | <br>09/06/2009 | 15:23 Backup Data to H                            | lard drive |                                      |
| HD-Backup-22                          |                | 11:20 PM Back up Data<br>02:30 PM Back up Data    |            | _                                    |
| · · · · · · · · · · · · · · · · · · · | 07/28/2009     | 09:29 Backup Data to H                            | lard drive |                                      |
| HD-Backup-24                          |                | 09:24 AM Back up Data<br>11:11 Backup Data to F   |            |                                      |
| HD-Backup-25                          |                | 12:10 Back up Data to                             |            | ve                                   |
| HD-Backup-26                          |                | 12:09 PM Back up Data<br>10:24 Backup Data to H   |            |                                      |
| HD-Backup-27                          |                | 12:05 Back up Data to I<br>12:04 Backup Data to F |            | ve                                   |
| HD-Backup-28                          |                | 06:22 PM Backup Data to P                         |            |                                      |
| HD-Backup-29                          |                | 11:40 PM Backup Data<br>11:10 PM Backup Data      |            |                                      |
| HD-Backup-30                          |                | 18:09 Backup Multimed                             |            | ble drive                            |

Figure 25-4 Backup Log screen

It is possible, but not recommended, to change the destination folder for hard drive backup files. The change can be made on the Main Menu | Setup | Workstation Settings screen.

#### CD/DVD BACKUP

PastPerfect can back up your data, images, and multimedia files directly to a CD or DVD. CDs and DVDs are stable media, and it is highly recommended that you regularly use this option if possible. Please be sure that your computer or workstation is equipped with a CD or DVD recordable drive. You will also need a blank CD-R or DVD-R disc. We do not recommend using CD-RW or DVD-RW discs, because if you overwrite the existing backup on the disc, you cannot keep an archive of backups.

To set up your CD/DVD backup settings, please go to Main Menu | Setup | Workstation Settings. In the **Workstation Drives** section, please use the dropdown menu to choose the drive letter this computer has assigned to the CD or DVD recordable drive. Please also check the box next to **Computer has a CD or DVD Burner**. Then click **Exit**. You are now ready to start making CD or DVD backups.

| Last Backup                    | o to CD/DVD was:            |              | 0:0:0,F:  | MATSHITA DVD-RAM UJ-8       | 5JS F11 ▼ | Space on CD/DVD |
|--------------------------------|-----------------------------|--------------|-----------|-----------------------------|-----------|-----------------|
| Data Files                     | 🗷 Im                        | age Files    |           | 🖾 Mult                      | media Fil | es              |
| Check the box<br>above to back | Image Folder                | Files        | Size (MB) | MM Folder                   | Files     | Size (MB)       |
| up all Data                    | <b>V</b> 001                | 202          | 14        | audio1                      | 4         | 2               |
| Files                          | exhibits                    | 24           | 8         | campaign1                   | 9         | 1               |
|                                | 🔽 people                    | 80           | 6         | documents1                  | 5         | 1               |
|                                | sites                       | 5            | 1         | <pre>exhibits1</pre>        | 2         | 1               |
|                                | slideshow                   | 14           | 1         | Iargeimages1                | 1         | 1               |
| Calculate                      | wordrite                    | 2            | 1         | ✓ other1                    | 1         | 1               |
| File Size                      |                             |              |           | ✓         video1            | 3         | 5               |
| ] Erase Media Firs             | + - Total:<br>Check/Uncheck | 327<br>Only) | 29        | + - Total:<br>Check/Uncheck | 25        | 6               |

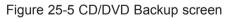

To start the process, click **CD/DVD Backup** from the Main Menu. The screen shown in Figure 25-5 will appear where you can select the types of files to back up. PastPerfect calculates the size of the files for you, so you can judge if all image and multimedia files will fit onto one CD or DVD. For example, if you have 700 MB of available space on CD, and your data backup, images and multimedia files combined are 1 GB in size, you will need to uncheck folders in the Image and

Multimedia Files lists to make the backup size smaller. The unchecked folders may be selected and backed up to another CD after you create the initial backup.

Once you check the **Space on CD/DVD** using the option in the upper right of the screen, compare it to the file sizes, and select the files to back up, click the **Start Backup** button. You will be asked to insert a blank CD or DVD. Please insert the CD or DVD and click **OK**. You will see a progress bar at the bottom of the screen as the backup files are created and the session is closed. The process takes a few minutes, and PastPerfect will let you know when it is complete.

#### REMOVABLE BACKUP

PastPerfect also gives you the ability to back up your data, images, and multimedia files to a removable drive. A removable drive may be an external hard drive, USB flash drive, or Zip drive. You can use one of these media for backups in addition to regularly backing up to CD/DVD.

|                                                        | Drive<br>elect file types and files, then click <b>Start Backup</b><br>ackup to Removable Drive was:                                                                                                    | Backup Drive and Folder E:                                                                                                    |
|--------------------------------------------------------|----------------------------------------------------------------------------------------------------|----------------------------------------------------------------------------------------------------|
| ☑ Data Files                                           | 🛛 Image Files                                                                                                    | Multimedia Files                                                                                                    |
| Check the box<br>above to back<br>up all Data<br>Files | Image Folder         Files         Size (MB)           Ø 001         202         14           Ø exhibits         24         8           Ø people         80         6           Ø slideshow         14         1           Ø wordrite         2         1           Ø wordrite         2         2           Ø wordrite         327         29 | MM Folder       Files       Size (MB)         audio1       4       2         campaign1       9       1         documents1       5       1         exhibits1       2       1         iargeimages1       1       1         video1       3       5         video1       3       5         video1       4       2         video1       5 |
|                                                        |                                                                                                    | Start Backup Exit                                                                                                    |

Figure 25-6 Removable Drive Backup screen

To backup to a removable drive, please first go to the Main Menu | Setup | Workstation Settings screen to select the **Removable Drive** letter assigned by your computer to the removable drive from the drop-down menu. The setup process is complete, and you are now ready to start making backups to removable media. Click **Exit** to go back to the Main Menu.

To start, click the **Removable Backup** button in the **Backup & Reindex** section. You will see the screen in Figure 25-6. Taking into account the size and available space on your flash drive or external hard drive, select the files to back up and click **Start Backup**. This process may take several minutes, particularly for image and multimedia backups.

# NOTE Making backups to the same media multiple times will overwrite existing files of the same name. For this reason, we recommend weekly backups to a new CD or DVD.

# REINDEX

The Reindex screen allows you to reindex data files for any or all of the 18 data file groups. Reindexing should be performed when you want to permanently remove records that have been placed in the Recycle Bin, when directed by the program or when asked by the PastPerfect support staff. The reindex process permanently removes any records that have been deleted from catalogs and rebuilds the indexes that make searches more efficient. Click the **Reindex** button on the Main Menu to open the screen shown in Figure 25-7.

By default, the first 15 file groups are selected for reindexing. The last 3 groups, Spelling Dictionary, Rebuild Catalogs, and Keyword List may be selected as needed.

To add or remove a group from the list, click the check mark next to the file group name. You may want to click on the **Clear All Check Boxes** button to remove all check marks, and then place checks on the file groups you wish to reindex. In most situations it is recommended that you reindex all files.

| he last reindex on 11/                                                                       | 24/2009 01:51 PM took 1 minutes                                                                                                    | 0%                                                                                                    |                                                                            |
|----------------------------------------------------------------------------------------------|----------------------------------------------------------------------------------------------------|----------------------------------------------------------------------------------------------------|----------------------------------------------------------------------------|
|                                                                                              | iles to Reindex                                                                                                    | Automatic Reindex                                                                                                    | Start Reindex Now                                                          |
| Accessions Archives Archives Authority Files Contacts Exhibits Lexicon Library Loans Objects | <ul> <li>Photos</li> <li>People</li> <li>Image Files</li> <li>Search Terms</li> <li>Temporary Custody</li> <li>Miscellaneous</li> <li>Spelling Dictionary</li> <li>Rebuild Catalogs</li> <li>Keyword List</li> </ul> | This screen must be displayed for<br>Automatic Reindex to begin.<br>Automatic Reindex OFF 23:00<br>Turn Automatic Reindex ON<br>Check Now for Other Users | Print or View List of<br>Records Marked for<br>Deletion<br>Lexicon Rebuild |

Figure 25-7 Reindex screen

If you are on a network, please be sure all other PastPerfect users have exited the program before starting the Reindex. You may click **Check Now for Other Users** to ensure that all other users are out of the program.

Before you start the reindex process, you may want to print a list of records that are marked for deletion. Reindexing will permanently remove these records. To print this report, click on the **Print or View List of Records Marked for Deletion** button.

#### TIF

You may rebuild the Keyword List from the Reindex screen, or choose to rebuild it from the Main Menu | Setup | Keyword Search OR just before performing a keyword search in Main Menu | Research By Keyword. Rebuilding the Keyword Index outside of the Reindex screen enables network users to perform this action while other users are in the program. It is a good idea to rebuild the Keyword Index before doing a keyword search. All of the catalog data you entered since the last rebuild will be added to the keyword list.

**Lexicon Rebuild** - This button will appear only when the Lexicon needs to be rebuilt. It is used to assign Lexicon classifications to all catalog records. Object names that are not found in the Lexicon will be marked as Need to Classify. Please see *Chapter 10 - The Lexicon* for more information.

**Skip File Test** - This option on the Reindex menu allows the reindex process to commence without first testing the structure of all data files. Normally this box should not be checked. Some operating system settings and virus protection software report errors when the file structure is checked, thus requiring the function to be skipped.

When you are ready to begin the reindex, click **Start Reindex Now**.

If you have a number of network users and do not wish to disturb PastPerfect use during business hours by making them close the program, you can set up **Automatic Reindex** to a time when no one is working in the program. PastPerfect uses 24 hour military time to set the start time for the automatic reindex. To activate this function, click the **Turn Automatic Reindex ON** button and enter the start time in the **Set to Start at** field. Please be sure that no other users have left PastPerfect open and that other computer processes such as automatic backups do not take place when the reindex is performed. PastPerfect must be left open with this Reindex Databases screen showing on the computer where the reindex will be performed.

## GLOBAL UPDATE

The Global Update screen allows you to make changes to many catalog records at once and is available from the Utilities drop-down menu. Due to the possibility of detrimental changes or deletion of data, access to this screen should be limited. *Warning: Before performing any global change you should back up your data.* 

The first step in making a global update is to select the data table where you want to make the change from the **Select Table** list, seen in Figure 25-8. The list of fields will be updated based on the table you select. Next, select the field from the **Click to Select Field** list by clicking once on the field. You will now enter the text as it appears in the field that you want to change in the **Search for** box. PastPerfect will look for the string of characters you enter, character by character. In the box labeled **Replace with**, enter the text exactly as you want it to appear in your data. *Warning: Every record with the* **Search for** *string of characters in the selected field will be changed*.

Let's say, you have a Two Rivers Collection which is spelled "Too" in a number of records. By entering "Too" in **Search for** and "Two" in **Replace with**, you will

change "Too Rivers" to "Two Rivers" for this collection. However, be careful as you will also change your "Tool Collection" to "Twol Collection," and your "John Smith Cartoon Collection" to "John Smith Cartwon Collection."

If you want to overwrite the **Search for** text with blank data, leave the **Replace with** box empty.

| Find & Replace         |                                          |                                                                |
|------------------------|------------------------------------------|----------------------------------------------------------------|
| Select Table           | Click to Select OBJECTS Field            | Before performing global updates, be sure to back up your data |
| Objects                | Accession# Accession# (numeric)          | Search is Case Sensitive                                       |
| D Photos               | Accessories                              | (a da di Fald Anna II-1)                                       |
| Archives               | Acquisition Value<br>Age                 | (select field from list)                                       |
| Library                | Appraisal Notes                          |                                                                |
| Contacts               | Appraiser                                | Count Number of Records which Contain this Data Browse Field   |
|                        | Artist - Creator<br>Artist 2             |                                                                |
| Accession              | Artist 2<br>Artist 3                     | Replace with                                                   |
| Temporary Custody      | Assemblage Zone                          |                                                                |
| Incoming Loans         | Authorized Date                          |                                                                |
| Outgoing Loans         | Bag Number<br>Box Number                 | Replace ALL Fields                                             |
| Exhibits               | Caption                                  |                                                                |
|                        | Catalog                                  |                                                                |
|                        | Catalog Date<br>Cataloged by             |                                                                |
|                        | Category                                 | Start Replacement Now                                          |
|                        | Chemical Composition                     |                                                                |
|                        | Circumference (cm)                       |                                                                |
|                        | Circumference (ft)<br>Circumference (in) |                                                                |
| Other Functions ———    | Classification                           |                                                                |
| Rebuild Accession      | Collection                               |                                                                |
| Addresses              | Collection Date<br>Collector             |                                                                |
|                        | Condition                                |                                                                |
| Open Command<br>Window | Condition Date                           |                                                                |
| window                 | Condition Notes<br>Condition by          |                                                                |

Figure 25-8 Global Updates screen

You may want to click the **Count Number of Records which Contain this Data** button to give you an indication of the scope of the change.

If you want to replace the selected field in all records with the **Replace with** entry, put a check in the box labeled **Replace ALL Fields**. If there is no check in that box then only records whose current data in the selected field matches your entry in the **Search for** field will be replaced.

Finally, click **Start Replacement Now** to make the change.

**Rebuild Accession Addresses** - Clicking this button will update the address, phone, email, and website information in the Accession file from the associated contact's information in Contacts. We generally do not recommend performing this global change.

## **IMPORT DATA**

PastPerfect provides easy portability of your data with the data import and export functions. You may use Import to load data from other applications. To open the Import Data screen, click **Import** in the Utilities drop-down menu.

Importing data into PastPerfect only adds new records. It does not update existing records. Please be sure you have backed up your PastPerfect data before performing an import.

#### PRE-IMPORT DATA CLEANUP

Before importing data, it is important to make sure the data you will be importing is cleaned up and includes the fields PastPerfect requires. Here are a few tips:

- Be sure you are not duplicating Contact ID#s or Object IDs. This means you should not have duplicates within the file you are importing and the IDs you are importing should not already be used in PastPerfect.
- If you are importing into Contacts, you will need to have a field in your file for Contact ID#s for the import to work. This field can be empty, in which case PastPerfect will assign the Contact ID# upon reindexing.
- You must have Object IDs if you are importing into one of the catalogs Objects, Photos, Archives, or Library. You must have an Accession number if you are importing into Accessions. PastPerfect will not assign these numbers.
- You must have an Object Name for each item if you are importing into one of the catalogs Objects, Photos, Archives, or Library. If you are not sure what to name the item, use "Unknown."

- Please create as many fields in your file as possible. You will not be able to import more data into these records later. For Contacts data, consider creating fields for First Name, Last Name, Name & Title, Dear Formal and Dear Casual.
- You can import into only one database at a time Objects or Photos, etc. You may need to modify your data file so it is broken up into smaller files that contain records for just one database.
- If importing from Excel, remove any columns on your Excel file that you are not importing. Empty columns will result in data going into the wrong fields.

| Figure 25-9<br>Import Data<br>screen | Import Import Data                                                                                                    |
|--------------------------------------|----------------------------------------------------------------------------------------------------|
| Scieen                               | Select Source File Type & Name         ● FoxPo       dBase       Excel 2       Excel 5       ASCII (tab delimited)         File Name: |
|                                      | Warning! Be sure to back up all data before importing.                                                                                |
|                                      | Import Data from PastPerfect Version 4.0                                                                                              |

#### VALID FILE FORMATS FOR IMPORTING

Below are the file formats that can be imported into PastPerfect.

**dBase** - This choice includes data from dBase III–V. Before you import the data, you must be sure that the field names and types in your data table match the field names and types in PastPerfect. When importing, only data in fields with names and types that *exactly* match the PastPerfect field names and types will be

transferred. A list of PastPerfect field names and types for each catalog may be previewed/printed from the Main Menu | Reports | Field Descriptions. The Field Descriptions reports describe the contents of each field. The field name appears at the end of the description in square brackets in all capital letters.

For example, the Accession# field is listed as [ACCESSNO : Character (15)]. This indicates that to transfer data from your file to the PastPerfect Accession# field, your corresponding data field must be named "accessno." The type and size is listed after the field name, for example: [Character (15)] indicates a character field maximum length 15 characters, while [Numeric (10;2)] indicates a numeric field length 10 with 2 decimal places format such as ##########; [Date] indicates a date field; [Datetime] indicates a field containing both date and time, and [Memo] indicates an unlimited character field.

To change the names and types of your data fields in the source file, you will need to open the file with the dBase program and use the Modify Structure command. See your dBase documentation for more information.

**FoxPro** - This choice includes data from FoxPro version 2.5 through Visual FoxPro version 9.0. The procedure for preparing data to import from FoxPro is the same as that for dBase, described above.

**Excel 2** - Use this to import data from Excel *worksheets* versions 2.0, 3.0, and 4.0. Please make sure that your file is saved as a worksheet, instead of the default workbook format. You may do this in your Excel file by going to File | Save As and changing the file type.

**Excel 5 -** Use this choice to import data from Excel *worksheets* version 5.0/95 or 97/2000/2003/2007. If you are using MS-Excel 2007, please save your data as an Excel version 5.0/95 workbook and delete all the sheets except the one you are importing.

Important Note: When importing data from Excel and ASCII files, a limit of 254 characters per field is imposed. Fields with text longer than 254 characters will be truncated.

**ASCII** - Use this option to import data from an ASCII delimited text file. This is a file in which each record ends with a carriage return and line-feed. Field contents must be separated from each other by commas. Do not include extra spaces before

or after the commas. Character field values must be delimited by double quotation marks. For example, the fields Object ID, Object Name and Condition would appear like this:

"1997.001.0001","Pitcher","Good" "1997.001.0002","Plate, Commemorative","Fair"

You can import dates from delimited files if the dates are in proper date format. The date format should be either mm/dd/yy or mm/dd/yyyy. Including the century portion of a date is optional. PastPerfect will import a date, such as 12/25/95, that doesn't include the century and assumes the date is in the 20th century. This option may also be used to import CSV (Comma Separated Value) files.

**ASCII (tab delimited)** - This is almost identical to standard ASCII except that fields are separated by a TAB instead of a comma.

#### PROCEDURE FOR IMPORTING DATA

Once your data is cleaned up and ready for importing, please follow these steps. *Before performing this action, make a backup to hard drive.* 

#### Select Source File Type & Name

To begin the import process, select the format of the data you will be importing. The options are FoxPro, dBase, Excel 2, Excel 5, ASCII, and ASCII tab delimited, as seen in Figure 25-10. Please note that data from ASCII and Excel have import limits of 254 characters of information per field. In **Select Source File Type & Name** section, chose the type of file from which you are importing.

In the **File Name** window, enter the complete path and file name of the source data file, or click on the browse button with three dots at the right of the window to browse to the source file.

#### Choose PastPerfect Table

In the **Import into this PastPerfect Table** section, choose the destination for the records you want to add. You can import data into the Objects, Photos, Archives, Library, Accession, or Contacts table.

These tables do not include any of the related tables, such as Condition Reports, Media (for images), or Dues and Donations for Contacts. This data must be manually entered, and images must be manually attached. You may import data into only one table at a time.

#### Fields to Import

The next option is to choose **All** or **Selected** fields to import. If you are importing data from dBase or FoxPro, you should select **All** fields. Data with matching field names will be put in the corresponding field.

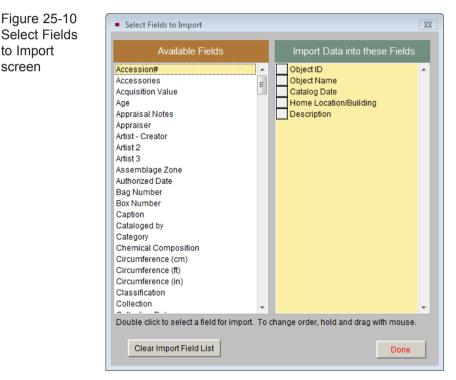

If you import from an Excel or ASCII file, you must use **Selected** fields. Please click the **Select Fields** button to choose the fields into which you will import data.

On the **Select Fields to Import** screen, shown in Figure 25-10, double click on the field from the **Available Fields** column at left. The field name will be added to the right column of included fields. Continue adding fields for all of the data in your source file. To remove a field, double click on it so it returns to the list of **Available Fields**. Please make sure the order of the fields on this screen matches the

field order from the input file. To change the field order, click and hold the gray box to the left of the field name, then drag it with your mouse to the new position. When the fields and the field order are set, click **Done**. You will notice that the field names appear separated by commas with no spaces. For example: Objectid,Objname,Catdate,Homeloc,Descrip

Your screen will look like Figure 25-11.

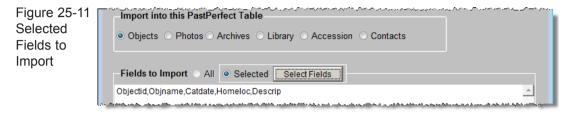

#### Prepare Import

Then click the **Prepare Import** button. This will locate and analyze the source file and display information and options on the **Pre-import Information** screen. Options here allow you to exclude duplicate records or records with blank ID#s (it is recommended that you exclude these records). You may also narrow the selection of records by entering a Boolean filter statement.

Before importing, it is a good idea to Browse the records in the **Import File Information** section. This will give you the opportunity to ensure that the correct data from your source file goes into the correct fields in PastPerfect. The Browse Destination File button will allow you to see the PastPerfect records in the table into which you will be adding your records. Click **Import Data Now** to complete the process.

After the data is imported, you must do a reindex by clicking the **Reindex** button on the Main Menu. Please review your imported records before continuing to do data entry in any part of PastPerfect. If the data did not come in as expected, you can restore the backup you made before importing and try the import again.

#### CONVERSION OPTIONS

If you are not able or do not wish to import your data yourself, PastPerfect Software, Inc. offers conversion services, where we can import your data for you for a fee. Please consider having us assist you if you feel this is a larger project than you want to attempt.

# EXPORT DATA

The Export function is helpful because it enables you to transfer your PastPerfect data to other programs. It is important that you are able to extract your data whenever you want.

To start, click **Export** from the Utilities drop-down menu. The Export screen will appear, shown in Figure 25-12.

In the **Export Data from this Table** section, select the PastPerfect data table from which you want to export data – Objects, Photos, Archives, Library, Accession, or Contacts.

| Export                                                                                              | 8        |
|----------------------------------------------------------------------------------------------------|----------|
| Export Data                                                                                         |          |
| Export Data from this Table: Objects Photos Archives Library Accession Contacts Export Now          |          |
| Fields to Export  All  Selected  Select Fields                                                      |          |
|                                                                                                    | <u> </u> |
|                                                                                                    | -        |
|                                                                                                    |          |
| Records to Export:  All  Selected (if "Selected" is chosen, enter selection filter statement below) |          |
|                                                                                                    | <br>▼    |
|                                                                                                    |          |
| Output File Type:<br>FoxPro OdBase Excel 2 Excel 5 Excel/HTML ASCII XML Dublin Core XML Microtext   |          |
| Output File Name: (enter full path & file name)                                                     |          |
| c\pp5reports\PPSdata.dbf                                                                            |          |
| Ex                                                                                                  | it       |
|                                                                                                    |          |

Figure 25-12 Export Data screen

Next, in **Fields to Export**, choose to export **All** data fields or just selected data fields. To export selected fields, choose the **Selected** option and click the **Select Fields** button. Double click on the fields in the **Available Fields** column on the left, adding them to the **Export these Data Fields** column on the right.

For example, to export just the Object ID, Object Name, Condition, Home Location, and Description fields for items in your Objects Catalog, the entry would look like Figure 25-13.

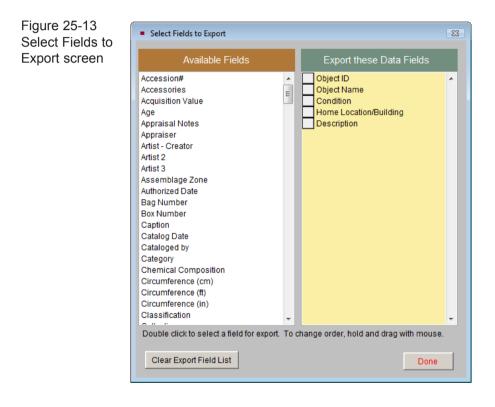

Click **Done** to return to the Export screen. In the **Fields to Export** section, the chosen field names will be separated from each other by commas with no spaces, as seen in Figure 25-14.

| Export Data from this Table:<br>Objects O Photos O Archives O Library O Accession O Contacts | Export Now                                                                                                    |
|----------------------------------------------------------------------------------------------|----------------------------------------------------------------------------------------------------|
| Fields to Export All  Selected Select Fields                                                 |                                                                                                    |
| Objectid,Objname,Condition,Homeloc,Descrip                                                   | <u> </u>                                                                                                    |
| an ann an an tao ann an tao ann an an ann an ann an ann an ann an                            | un de la faite de la companya de la companya de la companya de la companya de la companya de la companya de la |

Figure 25-14 Selected Fields to Export

Next, choose which **Records to Export**. You can export either **All** records from the catalog or **Selected** records based on a Boolean logical statement that you enter in a filter statement. Filter statements must use the field names as listed on the Field Description reports, which is not always the same name as those listed on the catalog screen. For example, to export only the items accessioned in 2004, you would enter the following filter statement, as seen in Figure 25-15.

```
accessno="2004"
```

| Records to Export: O All | Selected (if "Selected" is chosen, enter selection filter statement below | w)       |
|--------------------------|---------------------------------------------------------------------------|----------|
| ccessno="2004"           |                                                                           | <u>م</u> |
|                          |                                                                           |          |

Figure 25-15 Selected Records Filter Statement

Multiple conditions can be included in a filter statement linked with the word "and" or the word "or." For example, you could enter the statement

```
accessno>"2000" and accessno<"2005"
```

to export all catalog records for accessions within the years 2001 to 2004. Or you could enter the following statement to export only catalog records with Home Locations of Storage Building #1 or #5.

```
homeloc="Storage Building #1" or homeloc="Storage Building #5"
```

Generally you will select records to export based on the fields you selected to export. After you select fields from the Available Fields list and click Done, PastPerfect provides the field names in the Fields to Export section. You can also find field names in the Main Menu | Reports | Field Descriptions. Field names are in the brackets before the colon and in all capital letters.

Filter statements are case sensitive. Therefore, in the above example a statement of [homeloc="Storage BUILDING #1"] would not produce the same results. If you want to avoid the case sensitivity, use the special UPPER command. For example, the statement

#### UPPER(homeloc)="STORAGE BUILDING #1"

will export all records with that Home Location, regardless of the case of the entry.

Once you choose the fields and records to export, you need to specify the **Output File Type**. Please choose one of the following: FoxPro, dBase, Excel 2, Excel 5, Excel/HTML, ASCII, XML, Dublin Core XML or Microtext using one of the radio buttons.

# **NOTE** When exporting data to Excel, each field is limited to 254 characters. In most cases this won't be a problem, except for data in unlimited memo fields like Description and Notes. If you want to export data that is longer than 254 characters, please choose the Excel/HTML option. This export creates an HTML (.htm) file that is opened in Excel. To save this file as an Excel file (.xls), please use the Save As option in Excel.

PastPerfect provides an Output File Name that makes it easy to find your exported files. We would recommend using the default path, but you may enter a full path name for another location on your computer or network. If you use the default c:\pp5Reports as the destination, you will be able to find all files on your local hard drive in a pp5reports folder.

To complete the Export process, click on the **Export Now** button. A message will display indicating the number of records exported.

# RECYCLE BIN

When you delete a record in any part of the program, the record is removed from the catalog and placed in the Recycle Bin until a Reindex is performed. These deleted records may be viewed and restored to their original catalog by using this Utility.

To view records in the Recycle Bin, as seen in Figure 25-16, left click on the file folder under **File Types**. The records that have been deleted in this catalog will be listed on the right. If you want to recall the record to its original catalog, double click on the entry. If you wish to print a list of records that have been deleted, you may do this from the Reindex Databases screen. Records marked for deletion will be permanently removed during the reindex process.

| Recycle Bin                                     |                 |                        |                     |      |                                     |   |
|-------------------------------------------------|-----------------|------------------------|---------------------|------|-------------------------------------|---|
| Select a File Type fol<br>double click a record | der ti<br>to re | nen<br>store.          |                     |      |                                     |   |
| File Types                                      |                 | Deleted Records        | 1                   |      |                                     |   |
| Objects                                         | <b>A</b>        | Object ID<br>2009.15.1 | Object N<br>Booklet | Name | Date Deleted<br>11/30/2009 11:02 AM | 비 |
| Photos                                          |                 | 2003.13.1              | DOUNCE              |      | 11/30/2003 11:02 Am                 |   |
| Archives                                        |                 |                        |                     |      |                                     |   |
| Library                                         |                 |                        |                     |      |                                     | - |
| Emporary Custody                                |                 |                        |                     |      |                                     |   |
| Accession                                       |                 |                        |                     |      |                                     | - |
| Deaccession                                     |                 |                        |                     |      |                                     |   |
| Incoming Loans                                  |                 |                        |                     |      |                                     | - |
| Outgoing Loans                                  |                 |                        |                     |      |                                     |   |
| Exhibits                                        |                 |                        |                     |      |                                     | - |
| Contacts                                        |                 |                        |                     |      |                                     |   |
|                                                 |                 |                        |                     |      |                                     |   |
| Sites & Localities                              |                 |                        |                     |      |                                     |   |
| People Biographies                              |                 |                        |                     |      |                                     |   |
| Condition Reports                               |                 |                        |                     |      |                                     |   |
| Location History                                | -               |                        |                     |      |                                     | Ţ |
|                                                 |                 |                        |                     |      | Exit                                |   |

Figure 25-16 Recycle Bin screen

### **RESTORE BACKUP**

This option is used only if you experience hardware failure, encounter seriously damaged files, or if you want to transfer PastPerfect data to another computer. It is highly recommended that you speak with a PastPerfect staff member before restoring a backup.

To start the process, click **Restore Backup** on the Utilities drop-down menu. You will see the screen shown in Figure 25-17. Then select the dataset. Data may be restored from one of the 30 sets of compressed data stored on the hard drive, or from a backup file on CD/DVD or removable drive created with the PastPerfect Backup function. When restoring from CD/DVD or removable drive you will have the option to restore, data, images, and/or multimedia files.

| Restore Data                                                                 |             |                  |                |                                               |              |  |  |
|------------------------------------------------------------------------------|-------------|------------------|----------------|-----------------------------------------------|--------------|--|--|
| Backup Sets To restore data, select a Backup Set and then click Restore Data |             |                  |                |                                               |              |  |  |
| O CD/DVD-Backup                                                              |             | Removable-Backup |                | Warning!!<br>All current data will be erased! |              |  |  |
| Hard Drive Backup                                                            | Date & Time | Size (bytes)     |                | Date & Time                                   | Size (bytes) |  |  |
| HD-Backup-1                                                                  |             |                  | O HD-Backup-16 |                                               |              |  |  |
| O HD-Backup-2                                                                |             |                  | O HD-Backup-17 |                                               |              |  |  |
| O HD-Backup-3                                                                |             |                  | O HD-Backup-18 |                                               |              |  |  |
| O HD-Backup-4                                                                |             |                  | O HD-Backup-19 |                                               |              |  |  |
| O HD-Backup-5                                                                |             |                  | O HD-Backup-20 |                                               |              |  |  |
| O HD-Backup-6                                                                |             |                  | O HD-Backup-21 |                                               |              |  |  |
| O HD-Backup-7                                                                |             |                  | O HD-Backup-22 |                                               |              |  |  |
| O HD-Backup-8                                                                |             |                  | O HD-Backup-23 |                                               |              |  |  |
| O HD-Backup-9                                                                |             |                  | O HD-Backup-24 |                                               |              |  |  |
| O HD-Backup-10                                                               |             |                  | O HD-Backup-25 |                                               |              |  |  |
| O HD-Backup-11                                                               |             |                  | O HD-Backup-26 |                                               |              |  |  |
| O HD-Backup-12                                                               |             |                  | O HD-Backup-27 |                                               |              |  |  |
| O HD-Backup-13                                                               |             |                  | O HD-Backup-28 |                                               |              |  |  |
| O HD-Backup-14                                                               |             |                  | O HD-Backup-29 |                                               |              |  |  |
| O HD-Backup-15                                                               |             |                  | O HD-Backup-30 |                                               |              |  |  |
|                                                                              |             |                  |                |                                               |              |  |  |
|                                                                              |             |                  |                | Restore Data                                  | Exit         |  |  |

Figure 25-17 Restore Data screen

Warning: Restoring data will erase all current PastPerfect data. Once data is restored, you must reindex all data from Main Menu | Reindex.

If you restore images or multimedia files, the files will be copied from the CD/ DVD or removable drive into the appropriate PastPerfect folder. Existing files with the same name will be overwritten. Please be sure that you include Rebuild Catalogs in the Files to Reindex if you have restored images or multimedia files.

# SYSTEM INFORMATION

The **System Information** screen, shown in Figure 25-18, displays the program and data versions and activated features on the left side in **PastPerfect Information**.

| <ul> <li>System Information</li> </ul>                                                                                                    |                                                          |                                                                    |                                                                                                    | X                                                                                                    |  |
|----------------------------------------------------------------------------------------------------|----------------------------------------------------------|--------------------------------------------------------------------|----------------------------------------------------------------------------------------------------|----------------------------------------------------------------------------------------------------|--|
| PastPe                                                                                                    | rfect Info                                               | ormation                                                           | Computer Information                                                                                          |                                                                                                    |  |
| PastPerfect I<br>Program Version<br>Data Version<br>Data Installed Version<br>Data Installed Version<br>Record Limit<br>Collection Records                | Program<br>5.025<br>5.025<br>5.025<br>5.025<br>200<br>97 | Installed<br>MultiM<br>Network Ver<br>Barcode Pri<br>PastPerfect O | rsion 🖌<br>nting 🖌                                                                                            | Computer Information<br>OS Name Windows Vista<br>Version 6.0.6001 Service Pack 1 Build 6001<br>Computer Name JENNIFER-VISTA<br>User Name Jennifer<br>Program Folder c:\pp5eval\<br>Data Folder c:\pp5eval\data\                                             |  |
| Current Image Folder<br>Images in Current Folder<br>MB in Current Folder<br>Image Attachments - Catalogs<br>Image Attachments - Other<br>Multimedia Links | 17                                                       | Objects<br>Photos<br>Archives<br>Library<br>Accession<br>Contacts  | Records<br>26<br>34<br>20<br>17<br>26<br>37<br>16<br>17<br>17<br>17<br>17<br>17<br>17<br>17<br>17<br>17<br>17 | Computer Hardware Physical Memory 2037 MB Memory Available to PastPerfect 128 MB Program Drive Space(C:) 157.8 GB Data Drive Space(C:) 157.6 GB Display Size 1280 x 800 Users in Program Now Computer Logged in  JENNIFER-VISTA - Jennifer 11/30/2009 10:20 |  |
| Error Lo                                                                                                    | Info                                                     | Download Lates<br>rmation at Last Ba<br>View Print                 | st Update                                                                                                    |                                                                                                    |  |

Figure 25-18 System Information screen

This section also lists counts of images and records in the major catalogs – Objects, Photos, Archives, Library, Accession and Contacts. You can select **Display Data Table Information** for more details about the total number of records and attached images for each PastPerfect table.

When you click the **Download Latest Update** button, you will be provided with a link to www.museumsoftware.com to download and run a free update. Periodically, updates will be posted at our website. If your computer can connect to the Internet, you can use this button to learn about the new features and download the update file. Be sure to exit the program before running the update.

The **Information at Last Backup** screen contains computer information, access to the error log made at the last backup, as well as a log of all backups.

At the bottom of the PastPerfect Information section, you will see access points to the **Error Log**. This log contains detailed information about any errors that occur in the program on this computer. To help resolve problems, PastPerfect support technicians may ask you to send them a printout of this log or click **FTP** to copy the file, so that they may view it electronically.

On the right side of the System Information screen you will see **Computer Information** about your local workstation as well as **Users in Program Now**, which lists computers that are currently accessing the PastPerfect database on the network.